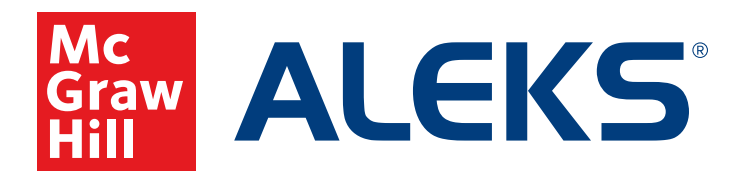

# **Student Registration Instructions for** *ALEKS***®**

**Note:** These instructions are for students registering through aleks.com

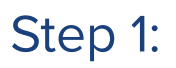

Navigate to aleks.com and click **Sign Up Now.**

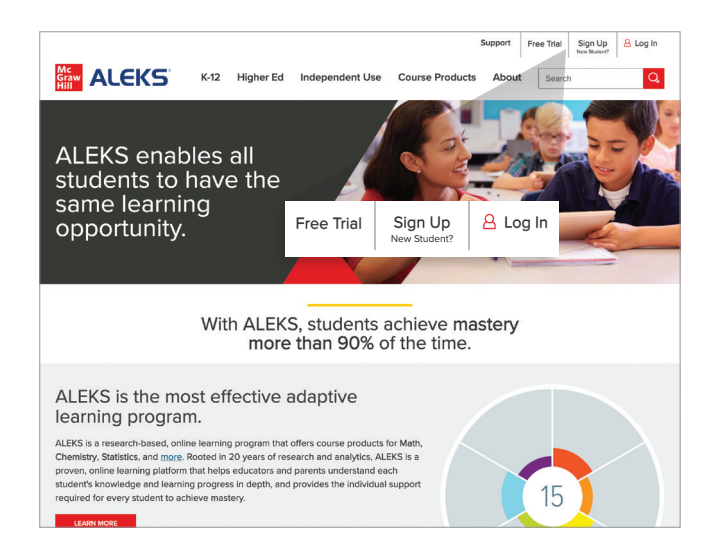

#### Step 2:

Enter your class code:

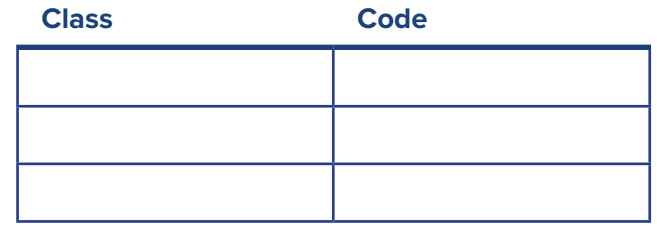

Click **Continue**.

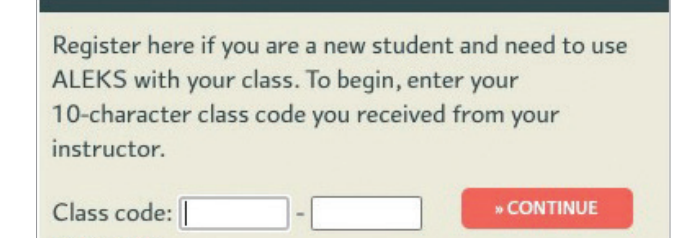

## Step 3:

Verify that your enrollment information is correct.

#### **Information is correct:**

Click **Confirm** at the bottom of the screen.

#### **Information is not correct:**

Check the class code. If code is incorrect, click **Cancel**  at the bottom of the screen to return to Step 1.

#### Confirm Class Information

You are about to be enrolled in the following ALEKS class. Check the class details carefully. Class Code: XYQRL-6GJL9 Mathematics - LV 3 (with QuickTables) -Class: Demo - Su 2020 (2 months) Mathematics - LV 3 Subject: Jen Sims Instructor: Class Dates: 06/22/2020 - 09/21/2021 Scranton School District (Demo) Institution:  $(\text{Cancel})$ Confirm

## Step 4:

Select the radio button option that applies to you.

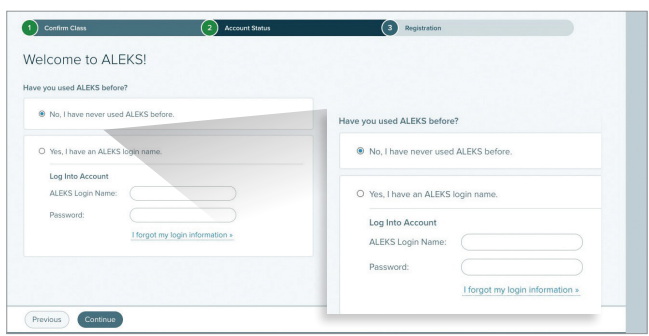

Click **Continue** at the bottom of the screen.

### Step 5:

If you selected "No, I have never used *ALEKS* before." You'll be asked to enter your personal information.

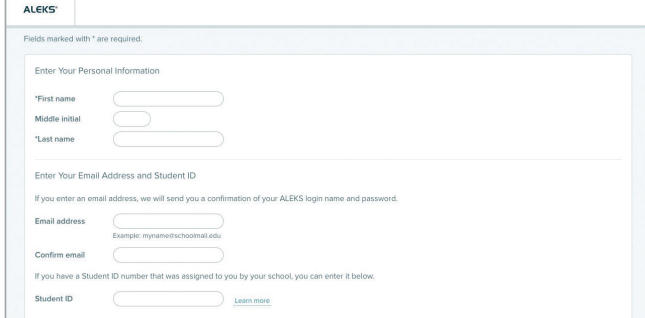

**Note:** Your first and last name are required. Your email address isn't required, but is necessary if you need to retrieve your login name and password (passwords are reset via email).

## Step 6:

Your login name and password will display. You may create a new password using the fields under the "Optional – Change Your Password" heading.

Record your login name and password for your records, then click **Continue**.

#### **ALEKS**  $(H<sub>i</sub>, MHEd)$  $\left(1\right)$  Confirm C Login Information You are now enrolled in Mathematics - LV 3 (with QuickTables) - Demo - Su 2020 (2 mon<br>Please write this information down. You will need them every time you login to ALEKS. MSTAFF31<br>fallfavenue Login Name<br>Password: Optional - Change Your Pas Cancel Cont

# Step 7:

Congratulations, you've completed your *ALEKS* registration!

#### **Next steps:**

- Log in to *ALEKS* using your login name and password
- Take the **Guided Tour**
- Complete the **Tools Tutorial**
- Take an **Initial Knowledge Check**
- Enhance your learning with your **Personalized Learning Path**

Enjoy your learning journey with *ALEKS*.

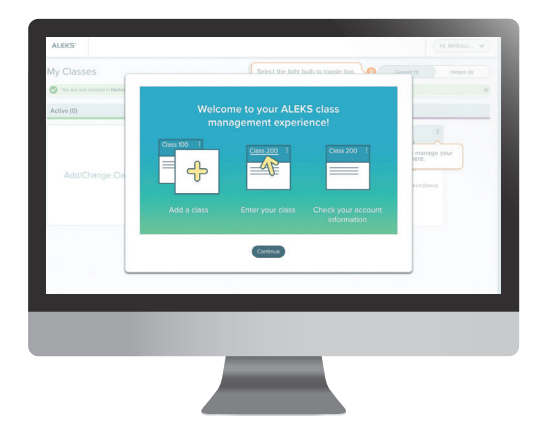